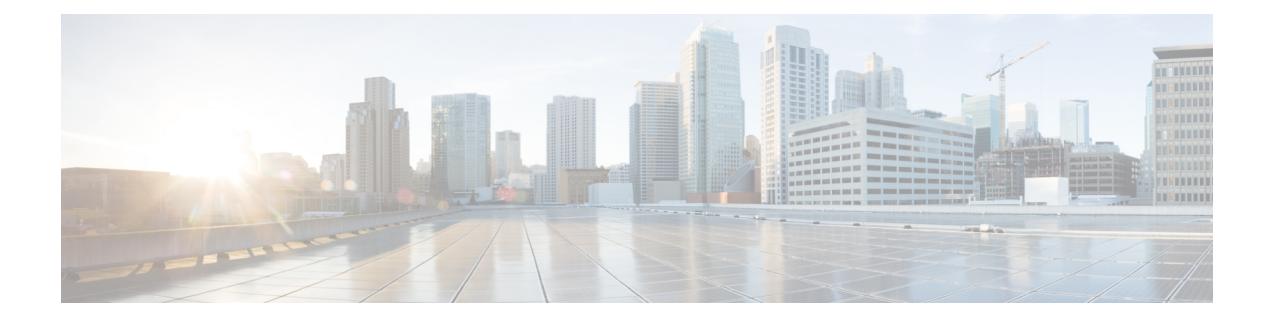

# **Installing Cisco ICFP on VMware**

- Cisco ICFP [Software,](#page-0-0) page 1
- Workflow for VMware [Environments,](#page-1-0) page 2
- Installing Cisco ICFP on [VMware,](#page-1-1) page 2
- [Configuring](#page-4-0) the IP Address for Network Access, page 5

# <span id="page-0-0"></span>**Cisco ICFP Software**

The Cisco ICFP software is available for download from [Cisco.com.](http://www.cisco.com) For assistance, contact your Cisco representative.

The Cisco ICFP software package  $(icfp-dk9-3.1.1-pkq.zip)$ , contains the following files:

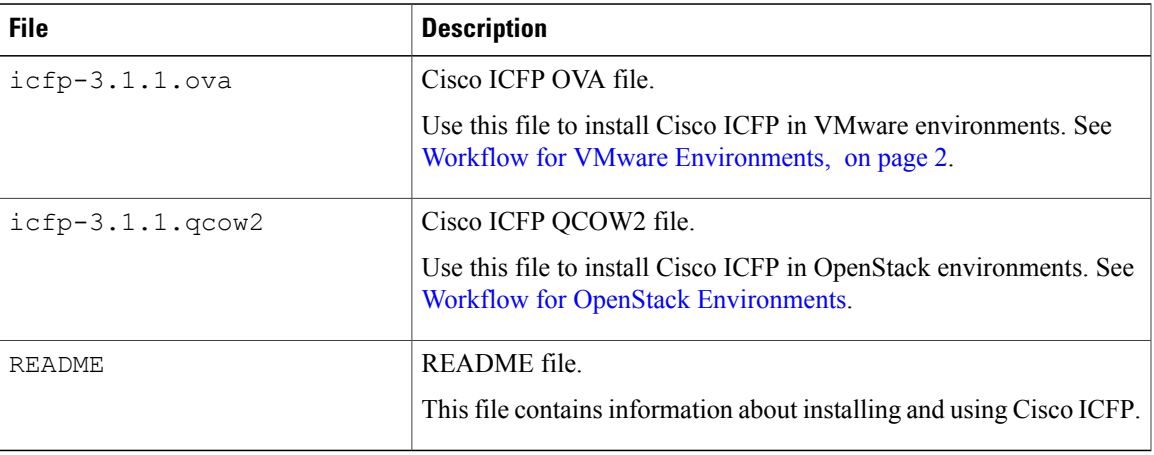

The Cisco ICFP software includes a 60-day evaluation license with support for 20 hybrid cloud units (HCUs). To view the license details in the GUI after you install Cisco ICFP, choose **License**. The license details are displayed, including the license type, status, number of supported HCUs, and the term of the license. For more information, see [Uploading](b_Cisco_ICFP_Installation_Guide_Release_3_1_1_chapter_01001.pdf#unique_27) Cisco ICFP Licenses.

## <span id="page-1-0"></span>**Workflow for VMware Environments**

Cisco ICFP should be implemented by all service providers that interface with Cisco Intercloud Fabric for Business platforms. The only exceptions to this are Amazon EC2 and Windows Azure, which are available to Cisco Intercloud Fabric through their native public cloud APIs.

The following table identifies the high-level tasks involved in deploying Cisco ICFP in a VMware environment:

| <b>Step</b> | Task                                                                               | <b>Related Information</b>                                        |
|-------------|------------------------------------------------------------------------------------|-------------------------------------------------------------------|
| 1.          | Confirm that you have met the installation requirements.                           | <b>Installation Requirements</b>                                  |
| 2.          | Gather the required information.                                                   | <b>Information Required for Configuration</b><br>and Installation |
| 3.          | Install Cisco ICFP.                                                                | Installing Cisco ICFP on VMware, on<br>page 2                     |
| 4.          | If needed after the installation, configure the Cisco ICFP<br>IP address.          | Configuring the IP Address for Network<br>Access, on page 5       |
| 5.          | (Optional) Upload the Cisco ICFP license file.                                     | <b>Uploading Cisco ICFP Licenses</b>                              |
| 6.          | (Optional) Configure Cisco ICFP virtual appliances for a<br>multiple-node cluster. | Configuring Cisco ICFP for Clusters                               |
| 7.          | Configure communications with Cisco Intercloud Fabric.                             | Cisco Intercloud Fabric Installation<br>Guide                     |

## <span id="page-1-1"></span>**Installing Cisco ICFP on VMware**

This procedure describes how to install Cisco ICFP in a VMware environment.

**Note**

We recommend that you configure additional storage for all Cisco ICFP nodes. If additional storage is not configured, all VM images that are uploaded from Cisco Intercloud Fabric are stored on the node's local disk. If the node fails, one or both of the following can occur:

- Any images stored on the node are no longer available.
- If the node is part of a cluster, template creation and VM migration fail.

If NFS is not available, you can configure a Cinder volume as described in [Configuring](b_Cisco_ICFPP_Installation_Guide_Release_3_1_1_chapter_0101.pdf#unique_14) a Cinder Volume.

#### **Before You Begin**

- Set your keyboard to United States English.
- Unzip the Cisco ICFP software package to obtain the OVA file and the README file.

Г

- Review the README file for information related to Cisco ICFP installation and operation.
- Copy the Cisco ICFP OVA image to a location that is available from the VMware vSphere Client.
- Make sure that all requirements are met as specified in System [Requirements](b_Cisco_ICFPP_Installation_Guide_Release_3_1_1_chapter_010.pdf#unique_17).
- Collect the information required for the installation. See Information Required for [Configuration](b_Cisco_ICFPP_Installation_Guide_Release_3_1_1_chapter_010.pdf#unique_20) and [Installation](b_Cisco_ICFPP_Installation_Guide_Release_3_1_1_chapter_010.pdf#unique_20).

#### **Procedure**

- **Step 1** Using the **VMware vSphere Client**, log in to the vCenter server.
- **Step 2** Choose the host on which to deploy the Cisco ICFP virtual appliance.
- **Step 3** Choose **File** > **Deploy OVF Template**.
- **Step 4** In the wizard, provide the information as described in the following table:

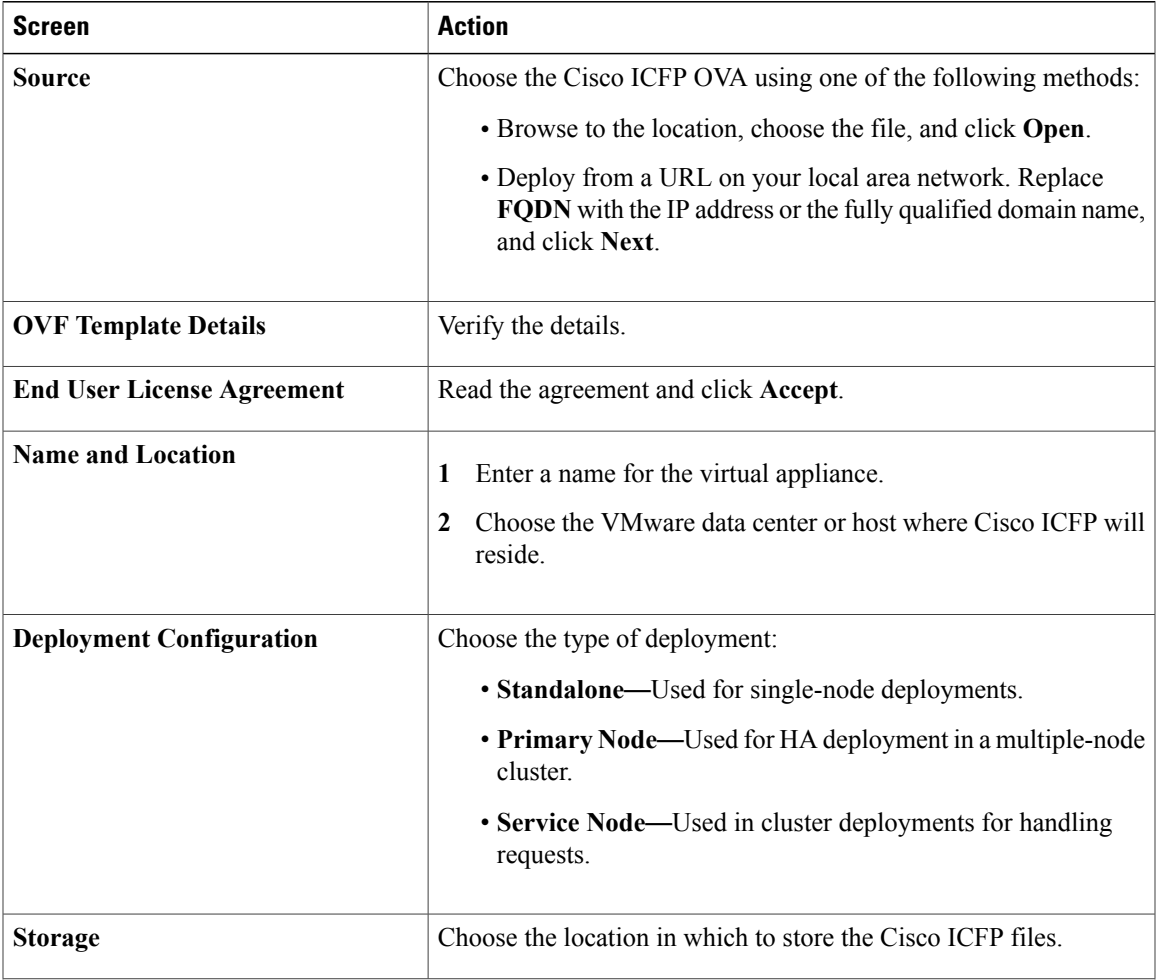

I

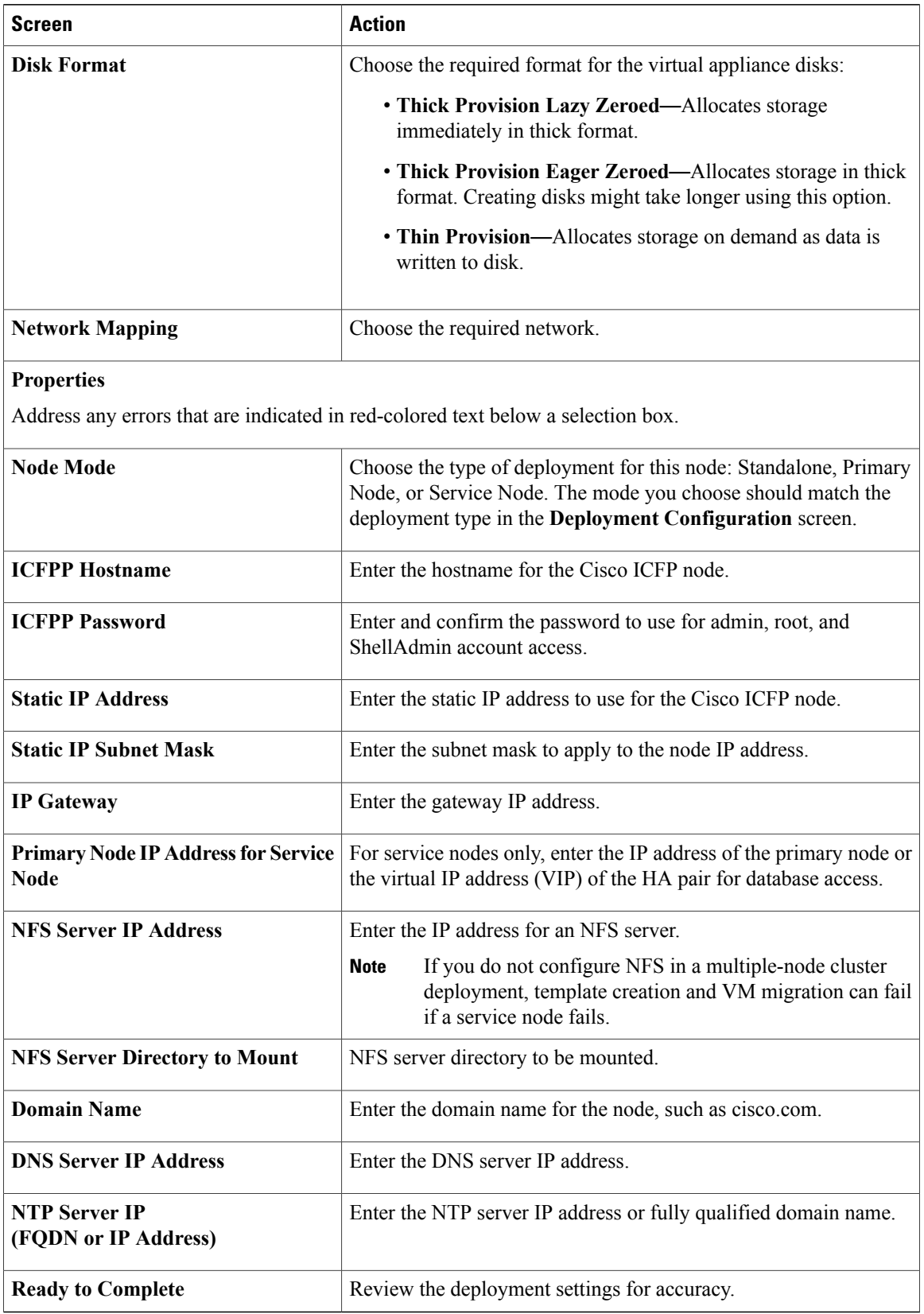

- **Step 5** Click **Finish**. A progress indicator displays the task status until Cisco ICFP is deployed. For additional information, right-click the VM in the VMware vSphere Client and choose **Open Console**.
- **Step 6** After Cisco ICFP is successfully deployed, power on the virtual appliance.

#### **What to Do Next**

If needed, configure the Cisco ICFP IP address for network address. For more information, see [Configuring](#page-4-0) the IP Address for [Network](#page-4-0) Access, on page 5.

### <span id="page-4-0"></span>**Configuring the IP Address for Network Access**

After installing Cisco ICFP in a VMware environment, you might need to configure the Cisco ICFP IP address for network access.

The Cisco ICFP IP address is configured during installation by using Open Virtualization Format (OVF) parameters. However, if the IP address is not configured correctly, you must configure the static IP address by using the ShellAdmin console options as described in this procedure.

#### **Procedure**

**Step 1** Using SSH, connect to the Cisco ICFP ShellAdmin console by using the following information:

- Cisco ICFP IP address
- Username—shelladmin
- Password—The password that you set when you installed Cisco ICFP
- **Step 2** At the ShellAdmin prompt, choose **Configure Network Interface** to configure the static IP address.
- **Step 3** Enter **S** to configure a static IP address.
- **Step 4** Enter the Ethernet interface that you want to configure, such as eth0 or eth1.
- **Step 5** When prompted for the IP version, choose **IPv4**.
- **Step 6** Enter the static IP address, netmask, and gateway IP address.
- **Step 7** Enter **Y** to confirm the information. The Cisco ICFP virtual appliance reboots and displays a screen with the URL for accessing Cisco ICFP.
- **Step 8** (Optional) To verify that the change has been applied, log in to the ShellAdmin console and choose **Display Network Details**.

I